## **websitesymbool op smartphone**

## **Voor iphone:**

- 1. Tik terwijl de **website** is geopend op aangegeven kader in rood
- 2. Scrol omlaag in de lijst met opties en tik vervolgens op 'Zet op beginscherm'.

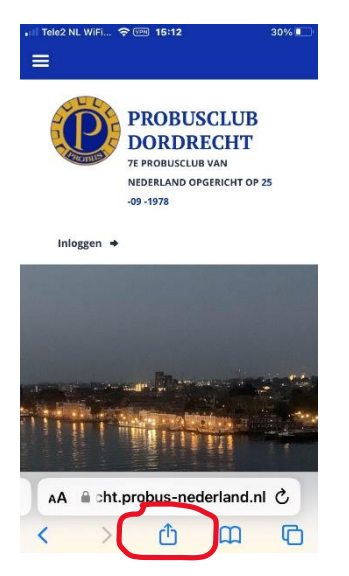

3. Als je 'Zet op beginscherm' niet ziet, kun je dit op een andere wijze toevoegen: Ga daarvoor naar wijzig taken:

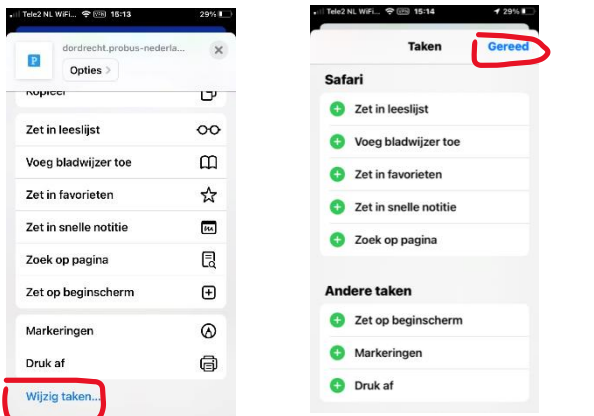

En klik op gereed.

## **Voor Android telefoon**

- 1. Stap 1: Open de app-drawer.
- 2. Stap 2: Ga naar de map Google.
- 3. Stap 3: Druk op Chrome.
- 4. Stap 4: Ga naar de gewenste **website**.
- 5. Stap 5: Druk op de drie puntjes rechts bovenin.
- 6. Stap 6: Druk op **Toevoegen aan startscherm**.
- 7. Stap 7: Voer een naam in.
- 8. Stap 8: Druk op **Toevoegen**